# **Ether-ComTM Single Port Router**

### **Description**

The Ether-Com™ Single Port Router installs on an SCS-1 Receiver and receives network communication from DMP XR200, XR200-485, or XR2400F Command Processor™ panels. The router serves as an interface between the panel and a computer network.

### **What's Included**

- Ether-Com Single Port Router
- Power adapter
- DMP Model 391 cable (RJ-45 cable with DB25 serial adapter)

# **What's needed**

#### **Equipment needed to install the Ether-ComTM**

- SCS-1 Receiver with available SCS-101 Network Interface Card
- Ethernet network connection (to receive incoming signals)

#### **Additional equipment needed to program the Ether-ComTM**

- Computer with available COM port
- Hyperterminal<sup>™</sup> communication (terminal emulation) software
- DMP Model 396 programming cable

## **Preparing for Setup**

Before you configure the Ether-Com, you should get everything you need in place. Make sure you have the following network information available. You can obtain this information from the system administrator for the network where you are setting up the Ether-Com.

- IP address to assign to the Ether-Com
- Gateway address
- Subnet mask

# **Serial Connection to the Ether-ComTM**

You must establish a serial connection to the Ether-Com with a computer in order to program it.

1. Connect the DMP Model 396 programming cable to the Ether-Com and to an available COM port on the back of your computer. Do *not* connect the Ether-Com to the network at this point.

- 2. Click Start > Programs > Accessories > Communications > Hyperterminal, then double-click on Hypertrm.exe.
- 3. Enter a name for your connection, such as Ether-Com, then click OK.

4. From the "Connect Using" drop-down menu select "Direct to COM 1" or whichever COM port you are using on your computer to connect to the Ether-Com, then click the Configure button.

5. In the COM properties window, select the following settings:

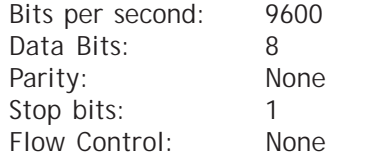

6. Connect the power cable to the Ether-Com and plug it in.

7. Click OK.

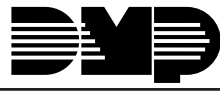

Digital Monitoring P

# **Telnet Connection to the Ether-Com**

As an alternative to a serial connection using the Model 396 programming cable to program the Ether-Com, you may also connect it to the network and make a telnet connection across the network to program the Ether-Com. In order to be able to make a telnet connection you must know the IP address currently programmed into the Ether-Com.

- 1. Use the supplied Model 391 cable to connect the serial port on the Ether-Com to the SCS-101 Network Interface Card in the receiver.
- 2. Connect the Ethernet port on the Ether-Com to the computer network.
- 3. Plug in and connect the power cable.
- 4. From a computer attached to the same network as the Ether-Com, click Start > Run, type Telnet and click OK.
- 5. In the Telnet window click Connect > Remote System to open the Connect dialogue box.
- 6. In the Host Name field type the IP address of the Ether-Com.
- 7. In the "Port" field select "Telnet."
- 8. In the TermType field select VT100, then click Connect.

#### **Programming the Ether-Com**

After configuring Hyperterminal and plugging in the Ether-Com's power cord, Hyperterminal is prepared to connect to the Ether-Com router. The following message should display at this point.

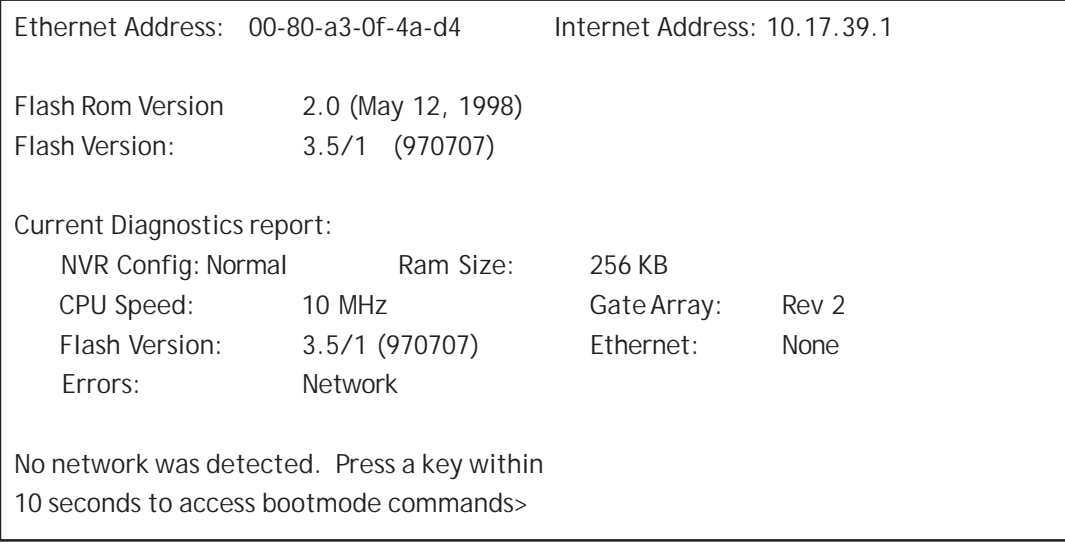

Press the Return key to access the Boot> prompt.

Enter the following command at the Boot> prompt:

1. CHANGE BOOTP DISABLED

At the next Boot> prompt enter:

2. CHANGE DHCP DISABLED

At the third Boot> prompt enter:

3. CHANGE RARP DISABLED

Connect the Ether-Com to an Ethernet network after entering the above commands. It should be connected to the actual network at the location where the Ether-Com will be permanently installed to help ensure that the IP address you are assigning to the Ether-Com will not conflict with anything else on the network.

#### 4. *INIT 451*

The Ether-Com initialization will begin 5 seconds after pressing the Return key. If the Ether-Com has been properly attached to a network and no other self-diagnostic errors are encountered, the Ether-Com will restart. The following messages should then display:

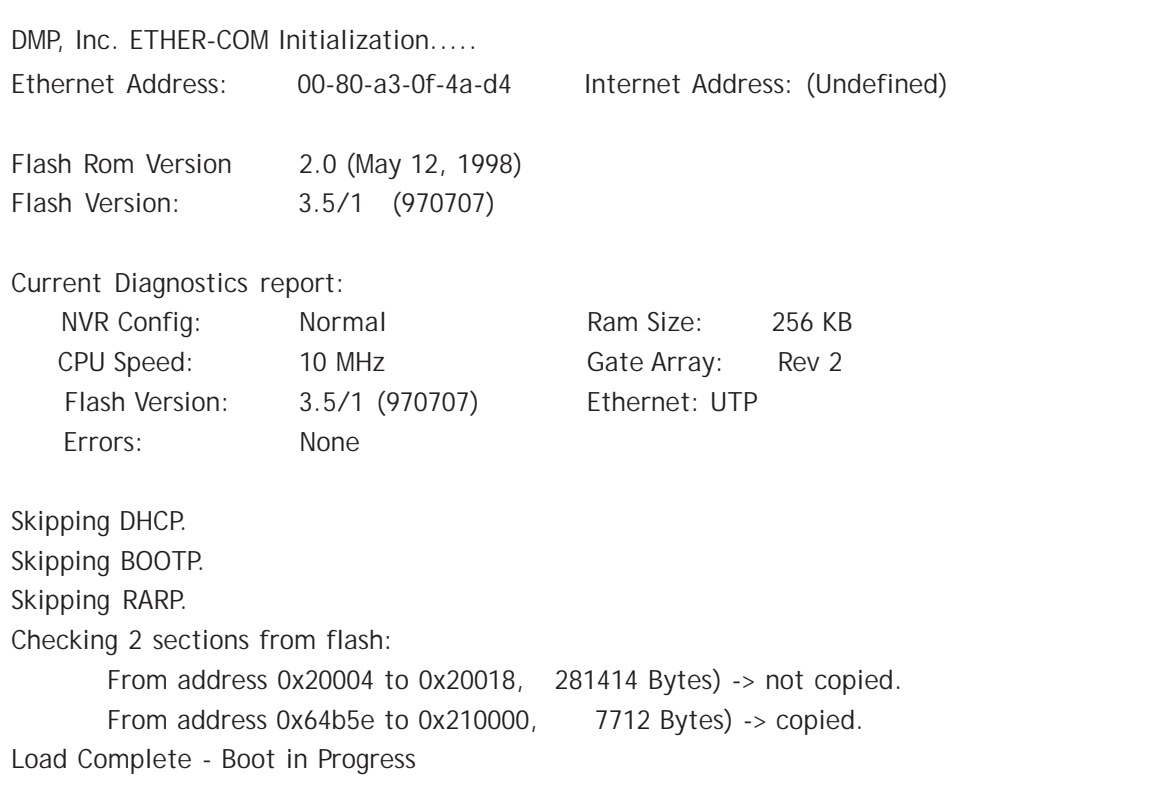

Press the Return key to display the **username>** prompt. Enter your name, followed by the Return key to display the Local1> prompt.

Before any configuration changes can be made, you must become the privileged user. To do this, type SET PRIV followed by the Return key. The display will then change to **password>**. Type *SYSTEM*, then press the Return key. This changes the Ether-Com to the Local>> prompt.

Obtain the following information from your system administrator.

Enter the following commands at the Local>> prompts:

- 1. CHANGE IP ADDRESS xxx.xxx.xxx.xxx. Enter the IP address for the unit you received from the system administrator. Note: This address must be unique to the network.
- 2. CHANGE GATEWAY xxx.xxx.xxx.xxx. Enter the IP address for the Gateway address you received from the system administrator.
- 3. CHANGE SUBNET MASK xxx.xxx.xxx.xxx. Enter the subnet mask provided by the system administrator.
- 4. CHANGE SPEED 9600. If you change the baud rate, you must change the baud rate in Hyperterminal and then resume your programming session. To change the baud rate in Hyperterminal, select File > Properties click the Configure button. Select the new baud rate from the "Bits Per Second" dropdown menu and click OK twice. You may now resume your Ether-Com programming session.
- 5. CHANGE FLOW CONTROL NONE.

6. CHANGE DEDICATED TCP :2001U.

Note: If you are installing the Ether-Com at a panel, then enter CHANGE DEDICATED TCP  $xxx.xxx.xxx:2001U$  where "xxx" is the IP address of the receiver at the central station.

- 7. CHANGE AUTOSTART ENABLED
- 8. SHOW SERVER This command checks and confirms the unit's IP address, Subnet Mask and the Gateway address.
- 10. SHOW PORT This command checks and confirms that speed, flow control, dedicated service, and autostart options are set correctly. (The unit is now ready to be connected to the SCS-101 line card.)

#### **Important Note**

Once the Ether-Com is configured, no local access is allowed through the serial port while the unit is connected to the network. To reconfigure the Ether-Com programming you must remove power from the unit, disconnect it from the network, and then reapply power. Press the Enter key within 10 seconds to enter the configuration mode. Enter the command FLUSH NVR to return the unit to its factory defaults. This erases all options including the IP address.

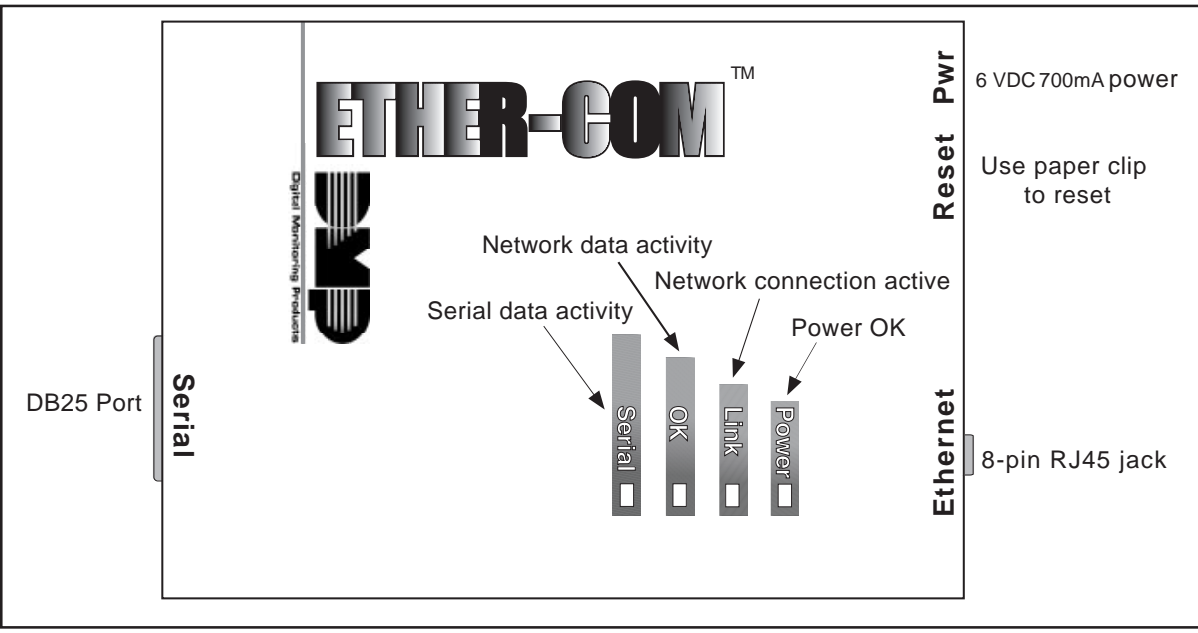

11. LOGOUT

**Figure 1: Ether-Com**

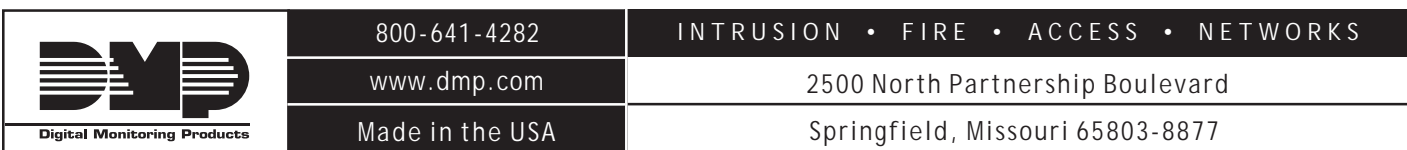

LT-0424 (6/02) © 2001 Digital Monitoring Products, Inc.